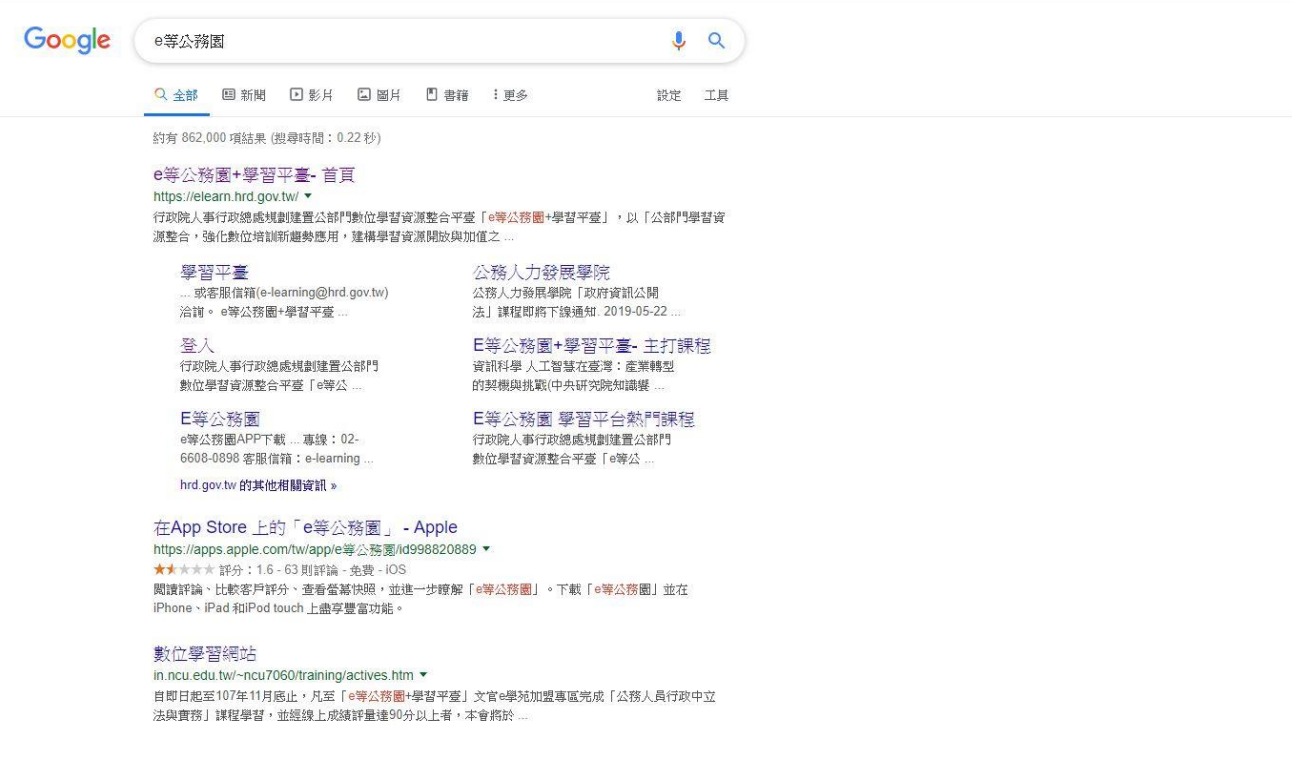

### 在搜尋引擎中輸入「e等公務員」後點選。

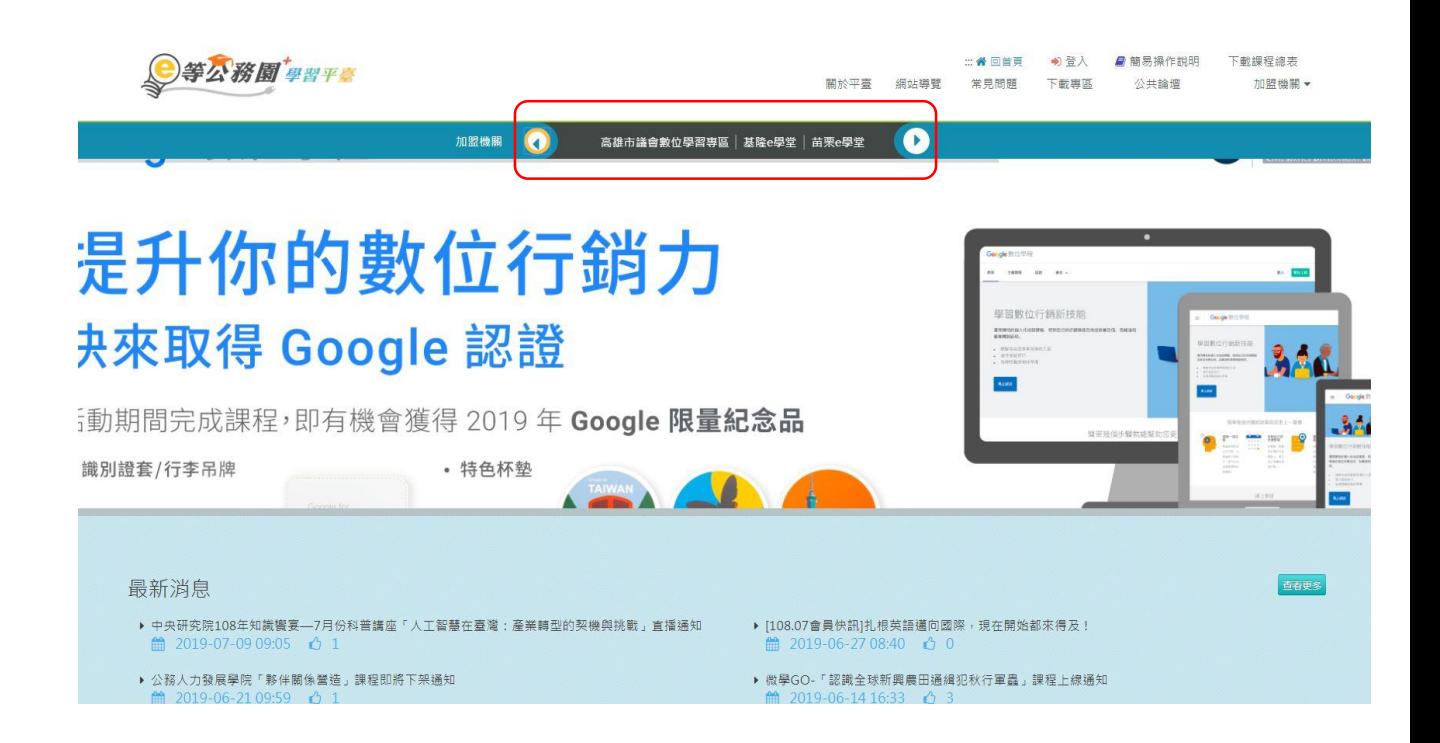

### 在上面選取「基隆e學堂」並選取。

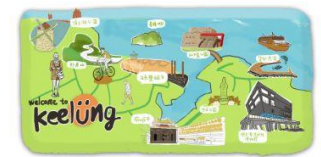

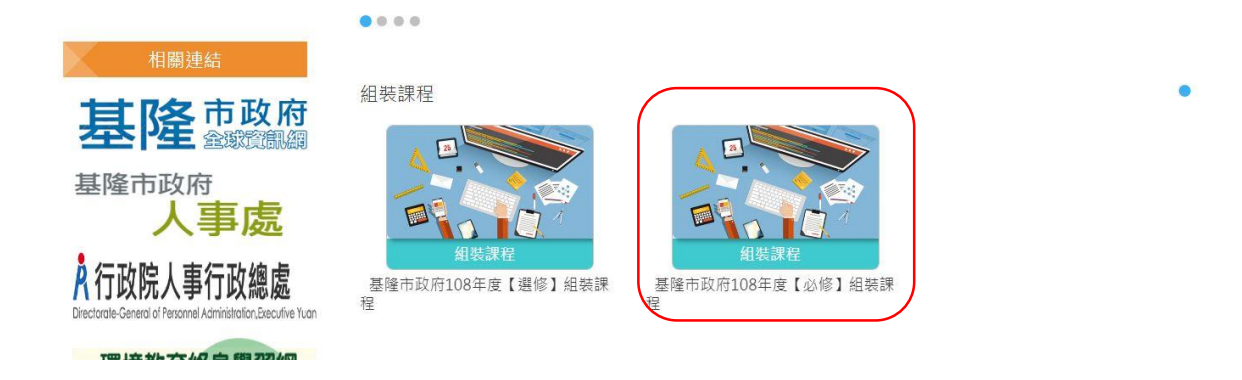

#### 點選套裝課程。

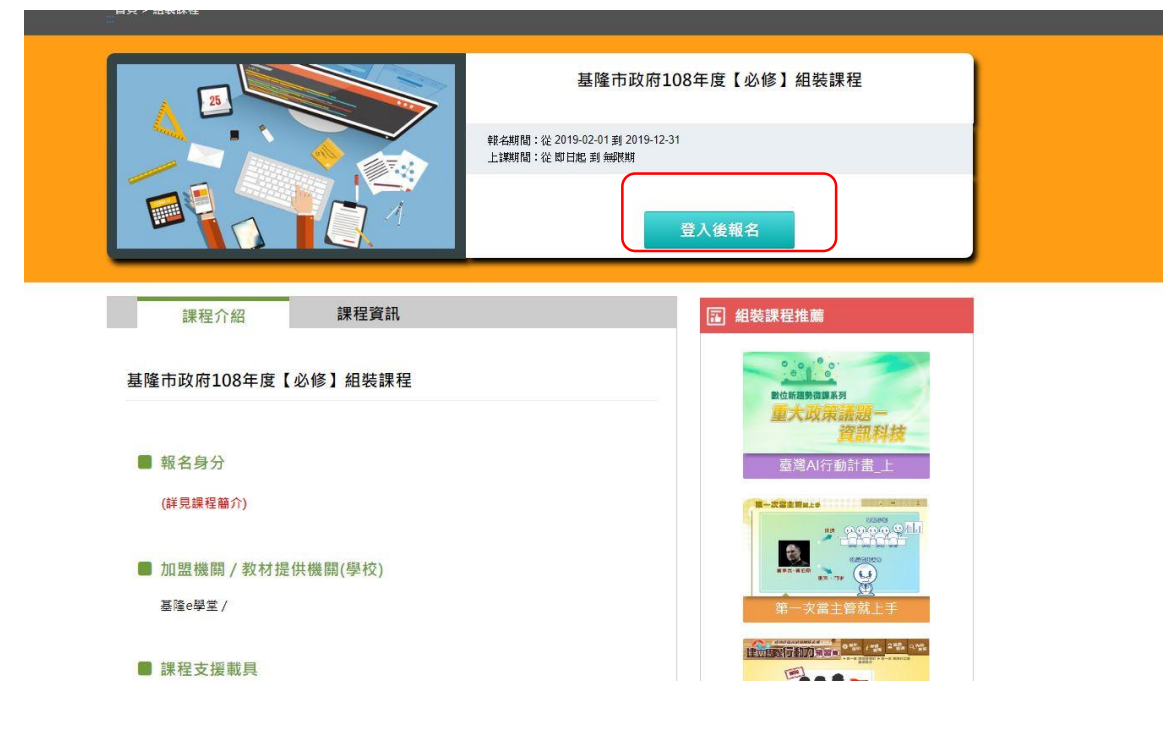

## 點選「登入後選課」。

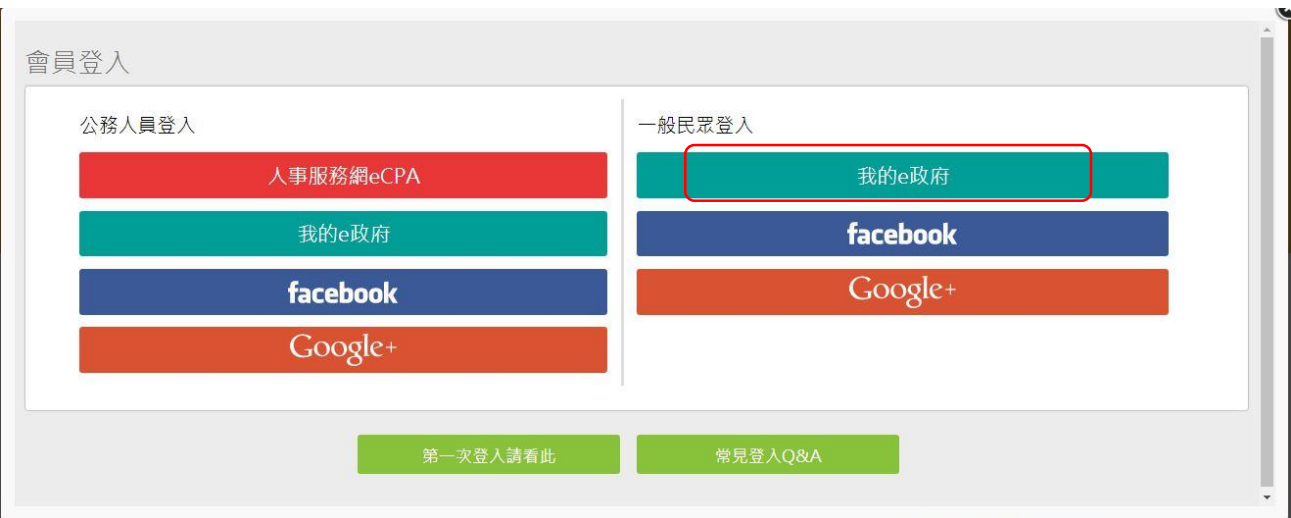

## 點選「一般民眾登入」的「我的e政府」。

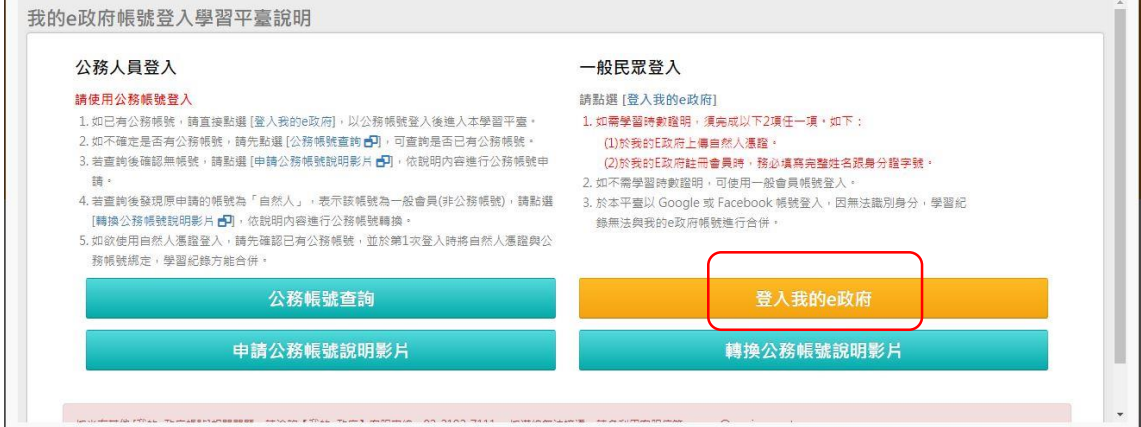

# 點選「登入我的e政府」。

 $\mathbf{L}$ 

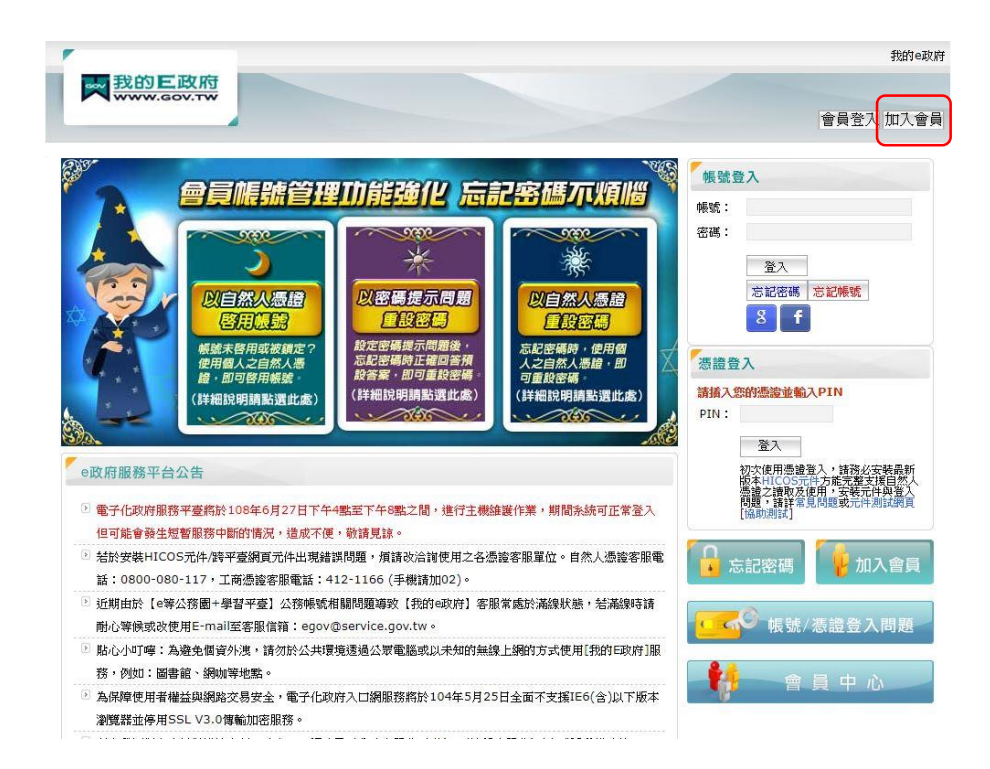

點選「加入會員」或輸入帳號密碼。

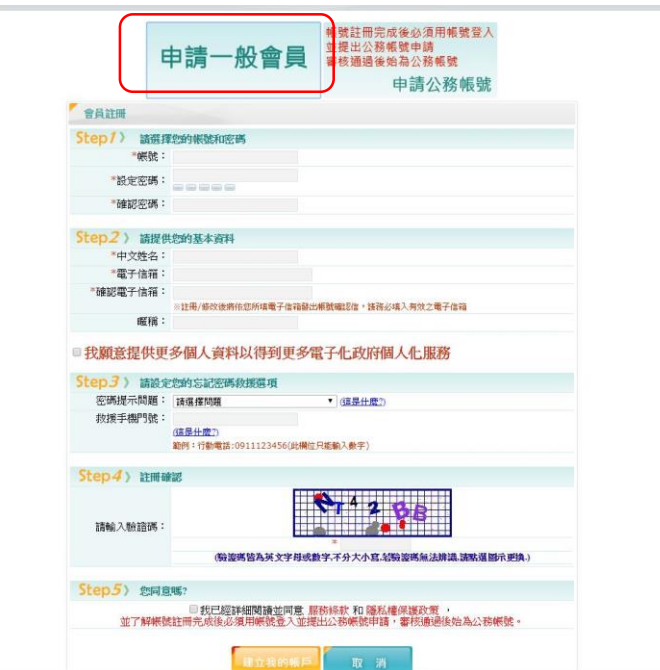

如無帳號者,請點選「申請一般會員」,並 依照指示進行資料輸入。

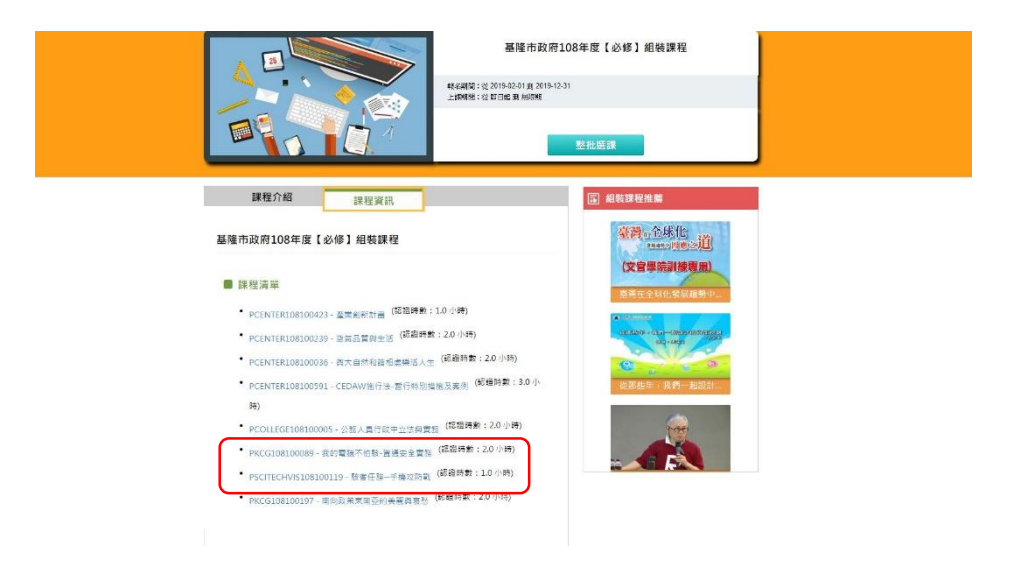

再次登入基隆e學院後,點選必修組裝課程的 課程資訊,並選取圖示課程。

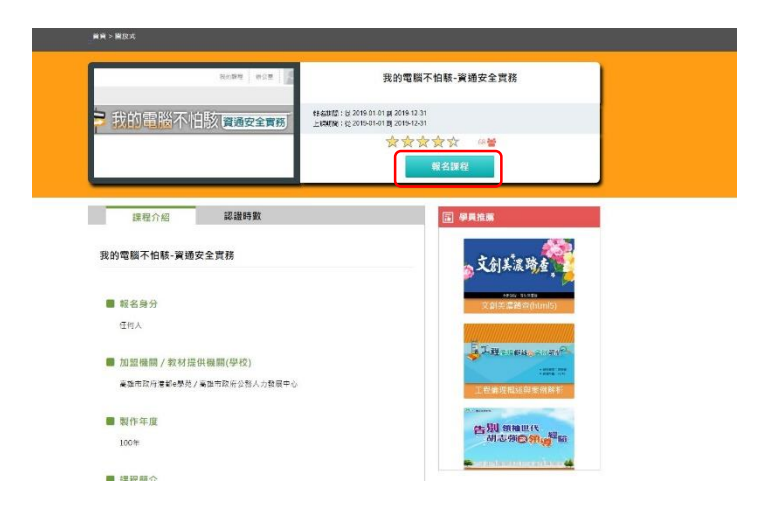

#### 點選「報名課程」。

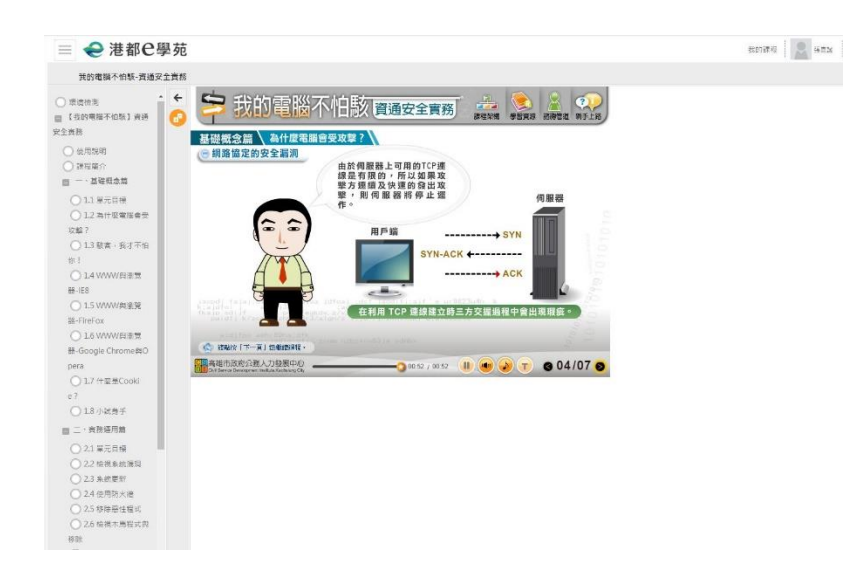

### 觀看影片時請依指示點選內容。

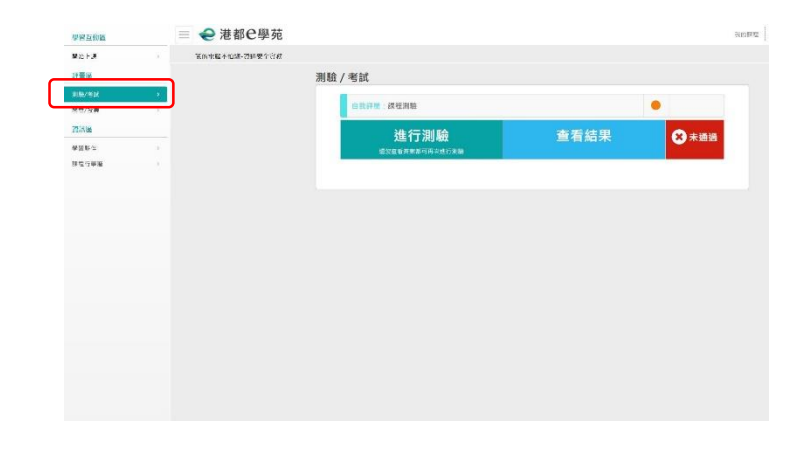

課程完畢後請點選「測驗/考試」及 「問卷/投票」。

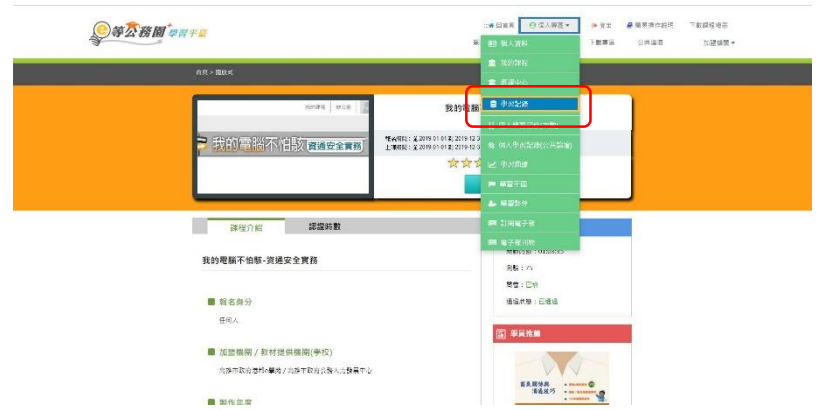

### 通過測驗及填寫問卷完畢後,請點選 「個人專區」的「學習記錄」。

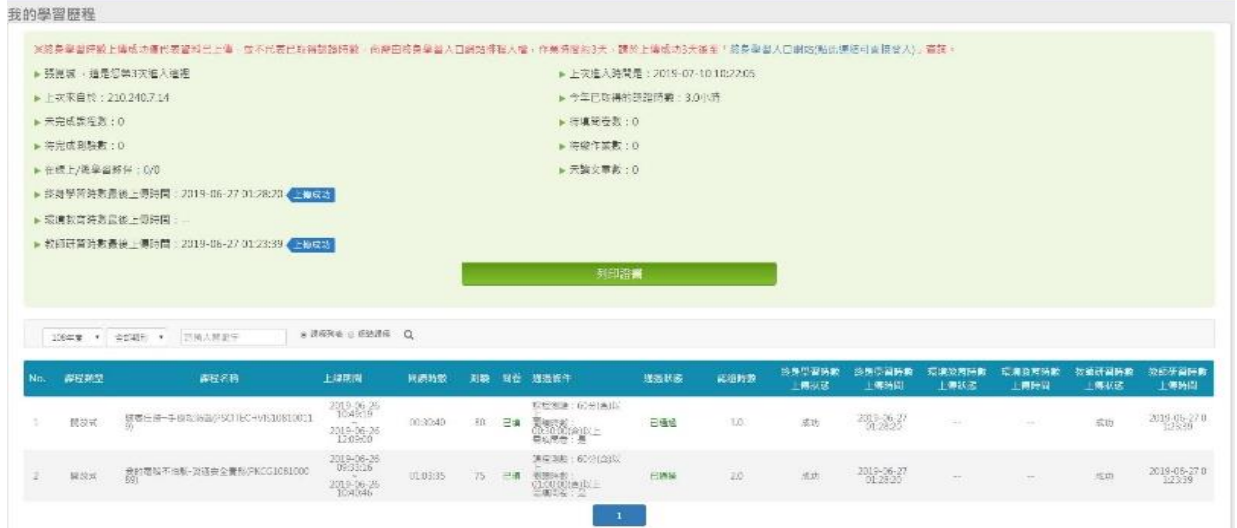

在此可檢視自己是否通過課程。如通過課程 者,請先行擷取螢幕畫面並儲存,以利市府 要求學校提供資料時使用。